### 第29回 日本災害医学会総会学術集会

# **発表データ事前受付から セルフプレゼンテーションまでの流れ**

### 第29回 日本災害医学会総会学

**対象会場:第3会場、第8会場、第9会場、第10会場 ※上記以外の会場は従来通りPC受付にてデータ登録をお願いいたします。**

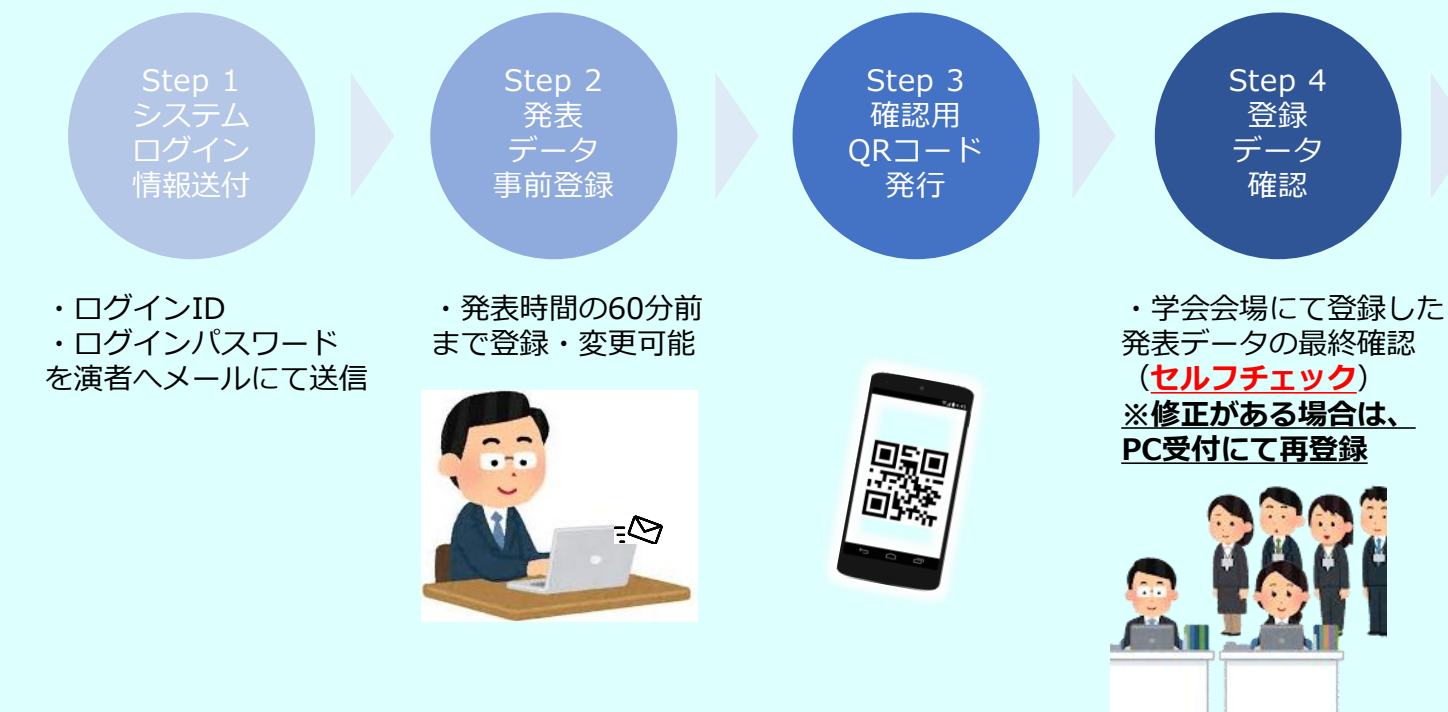

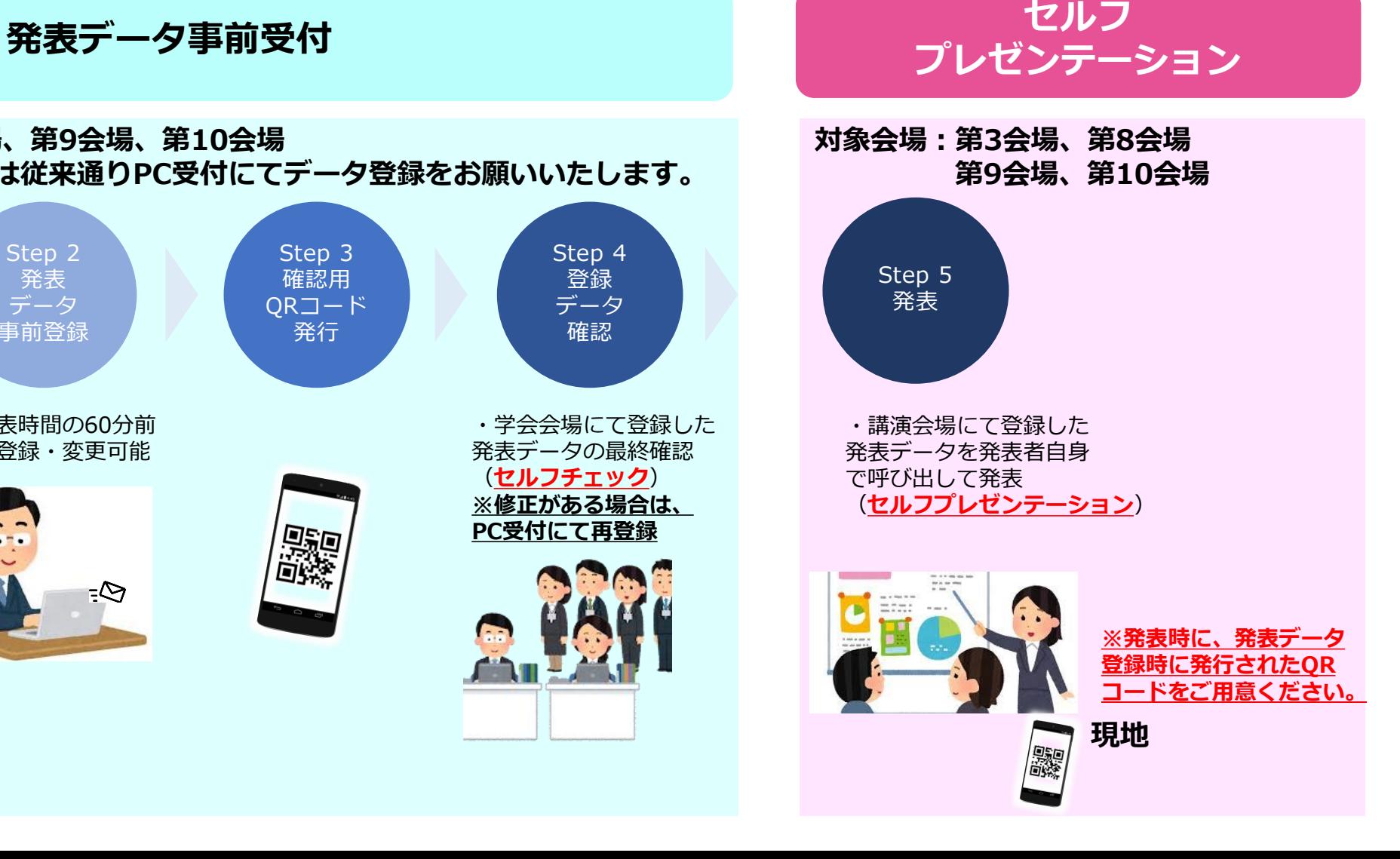

## 第29回日本災害医学会総会学術

### **セルフプレゼンテーション**

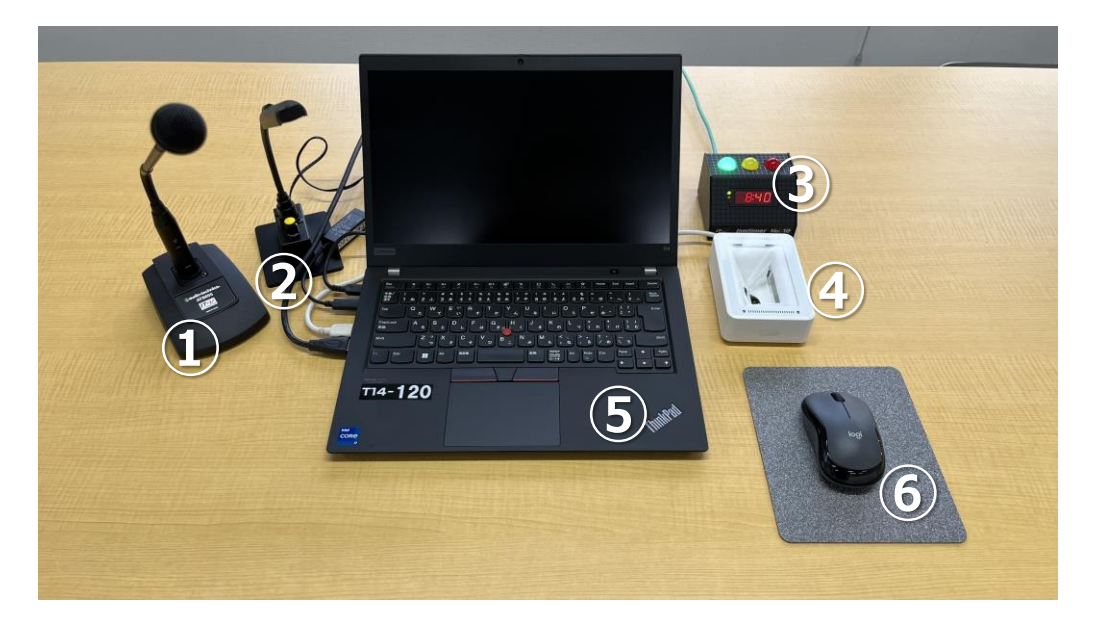

**セルフプレゼンテーション会場:演台仕様 ①マイク ②手元灯り ③時計装置(子機) ④QRコードリーダー ⑤Windowsパソコン:発表者ツールの利用不可 ⑥マウス**

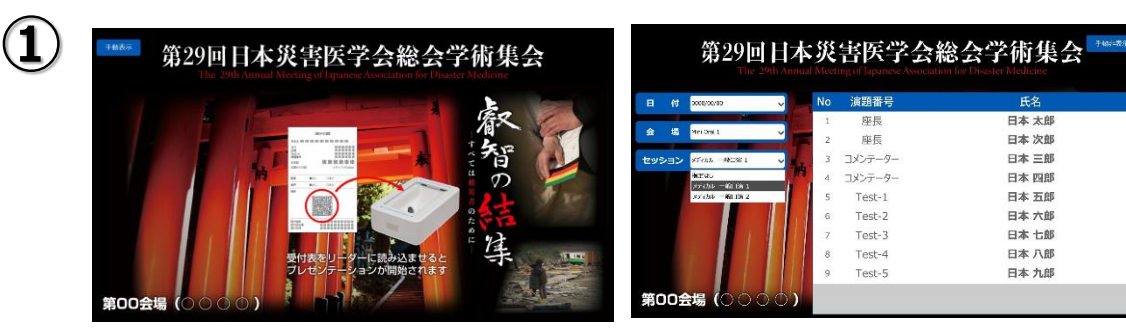

#### QRコードをかざす、もしくはご自身の名前をクリックします

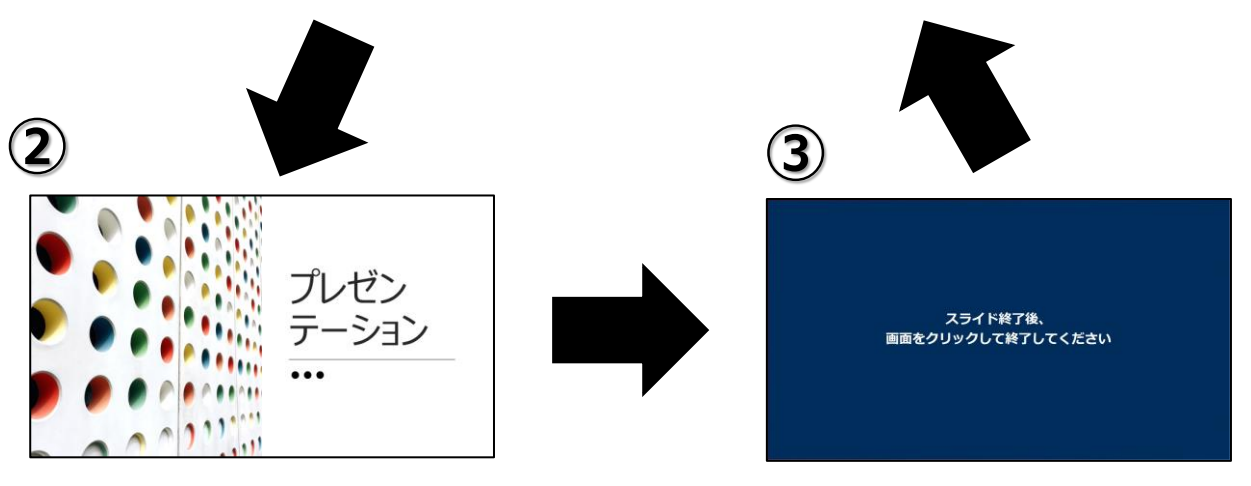

ご自身の講演スライドが スライドショー状態で起動します 発表終了後、この画面になりますので、 最後クリックしていただきます

### 第29回 日本災害医学会総会学術集会

## **発表データ事前受付について**

#### オンラインデータ登録方法について

1.事務局より登録用のIDとパスワードをメールにてお知らせいたします。

下記画像の赤枠部分にご入力いただきログインボタンをクリックすると登録サイトへのアクセスが可能となります。

2.アクセス後、演題情報をご確認いただきまして、ご発表データの登録をお願いします。

※ご登録の際にオンライン上でプレビューは出来ません。

- 3.ご登録後、確認表がダウンロードできますので、印刷してご持参いただくか、スマートフォンにてかざしていただけるように ご準備のうえ、学会会場へお持ちください。
- 4.セッション開始の60分前までに学会場内のデータ確認受付(セルフチェック)にお越しいただきご登録いただいた発表データの 最終確認をお願いいたします。
- 5.確認完了後、ご自身のご講演セッションの開始前に会場内前方の次演者席にて待機お願いします。

ログイン画面

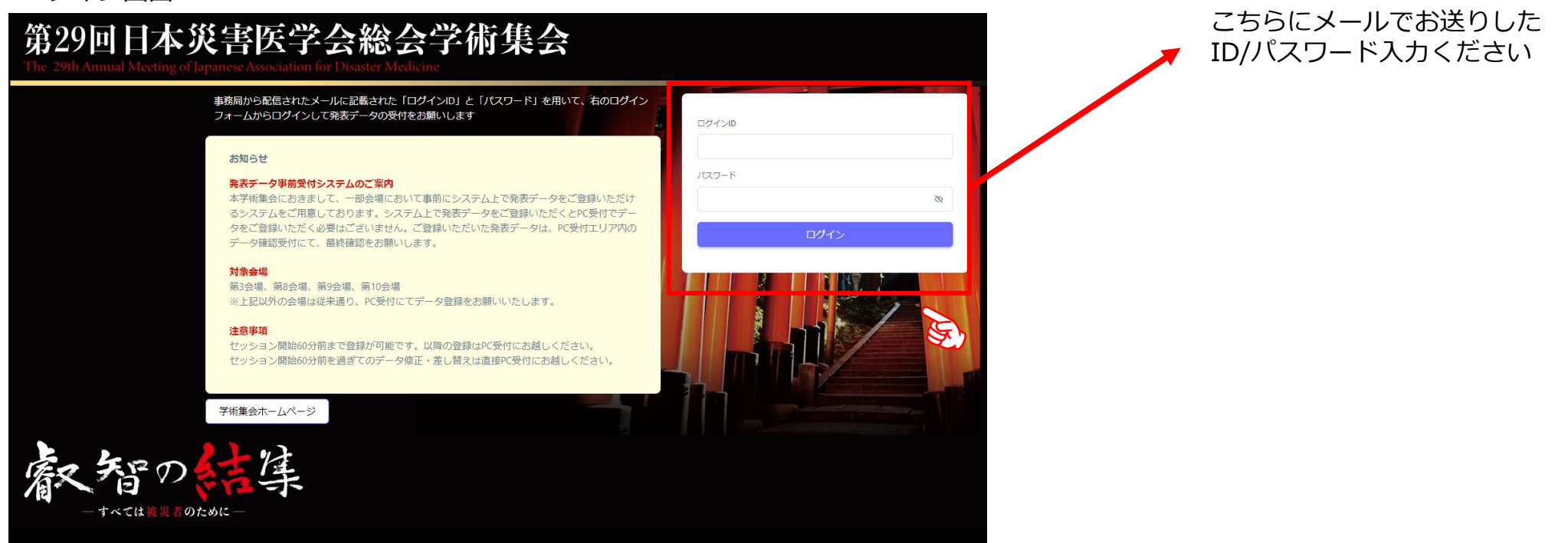

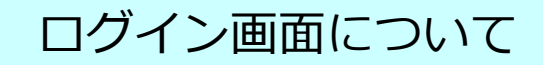

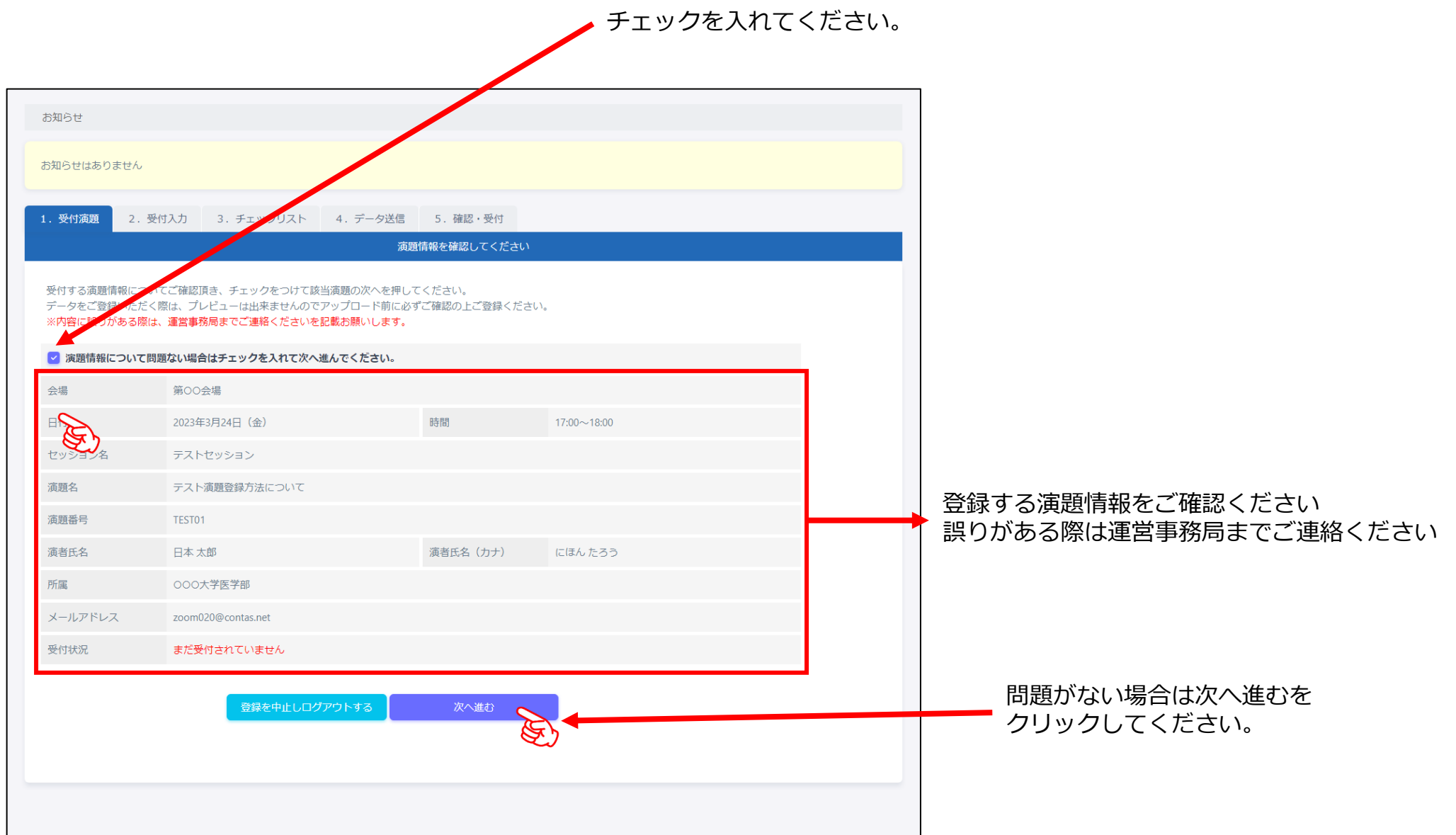

#### 登録データの内容について

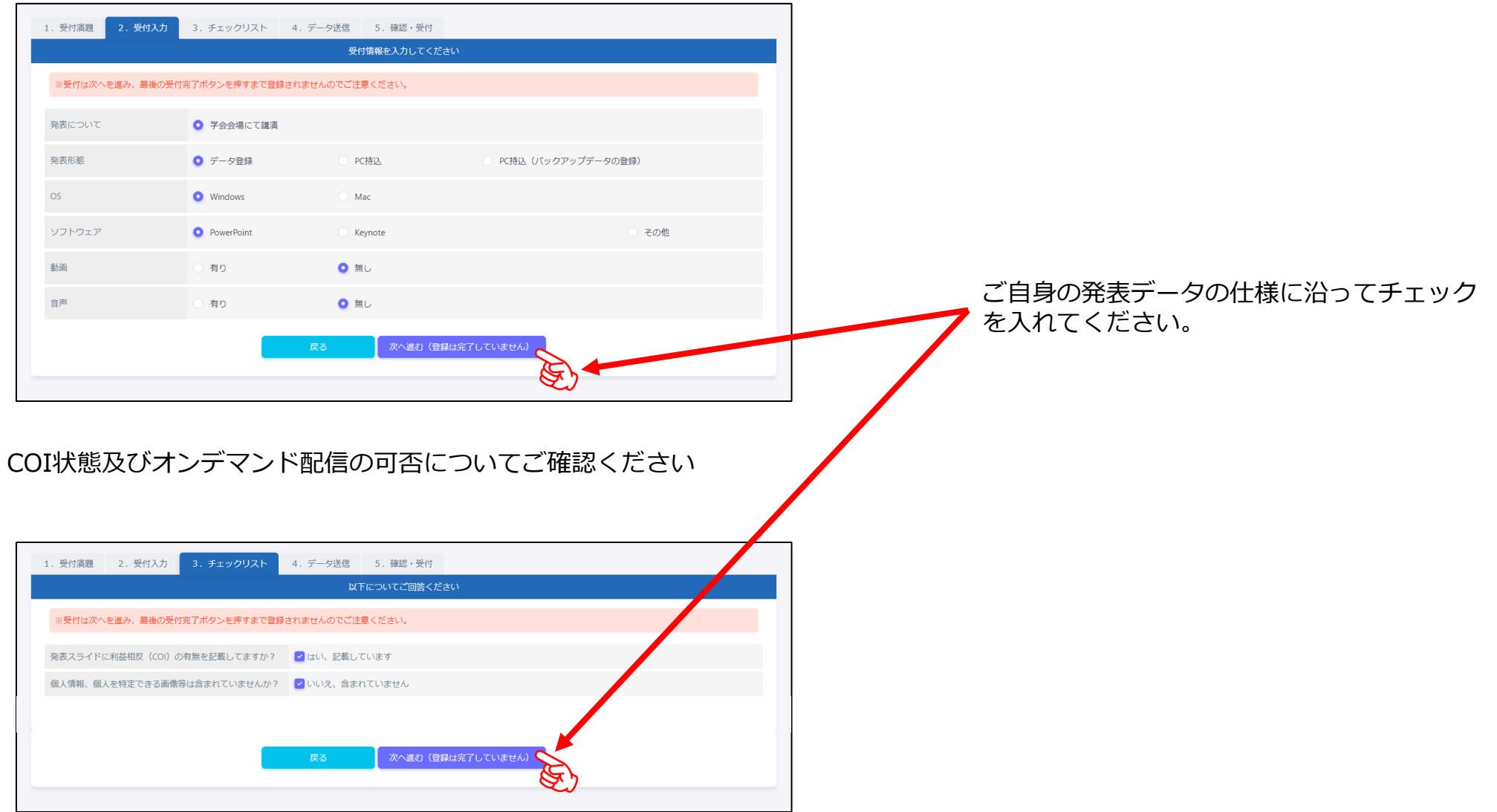

講演データの登録について

#### **1ファイルあたり、1.6Gbyteまで**アップロード可能です オンライン上でプレビューは出来ませんのでアップロード前に必ずご確認ください

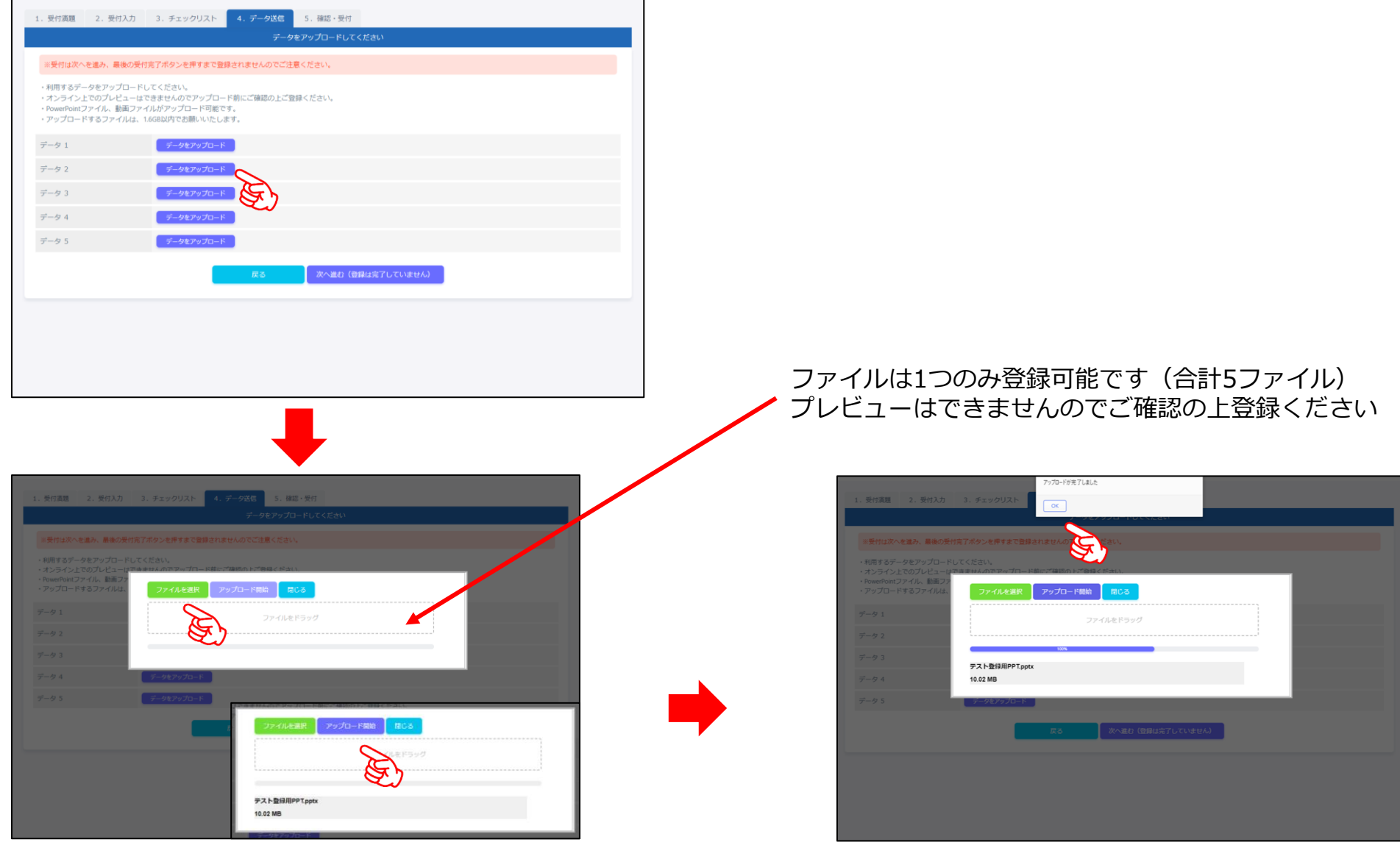

講演データの登録について

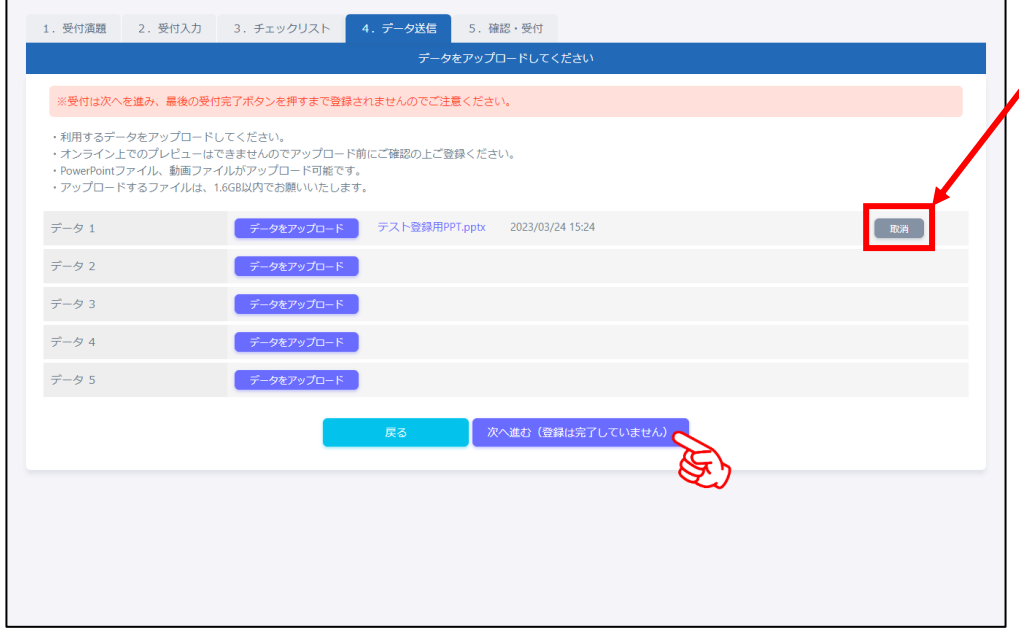

アップロード後、次へ進むをクリックください

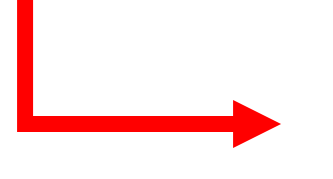

#### 登録ファイルを間違った場合は、 こちらより取消の上再登録お願いします

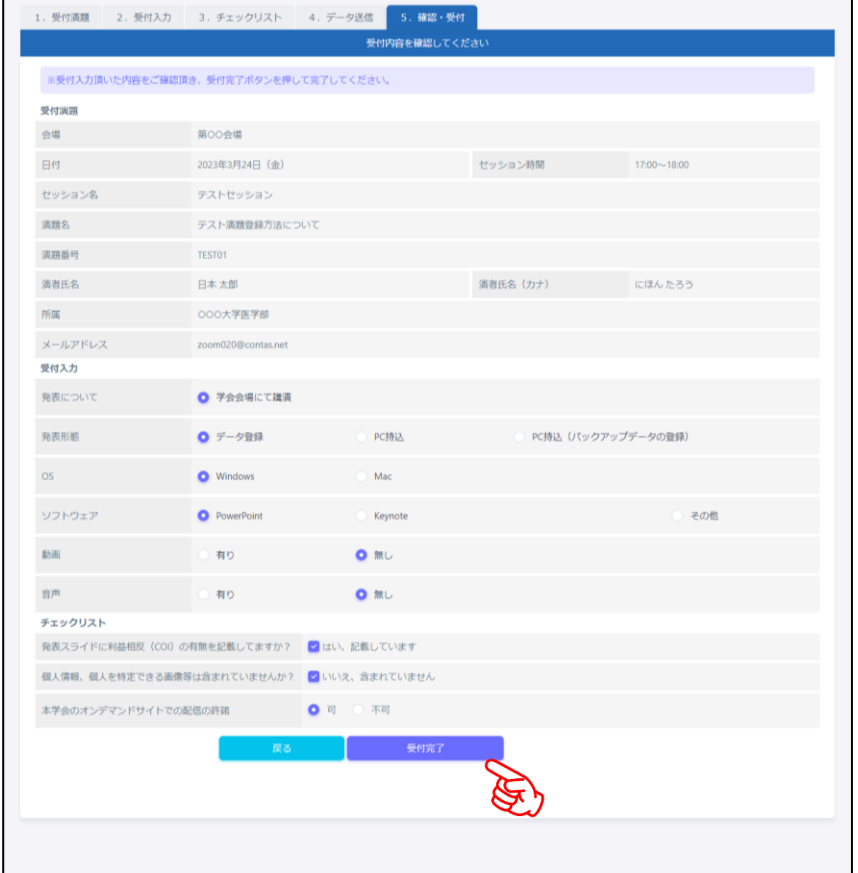

© 2023 Japan Convention Services, Inc. All Rights Reserved. こちらにて登録内容の最終のご確認をお願いします

講演データの登録完了について

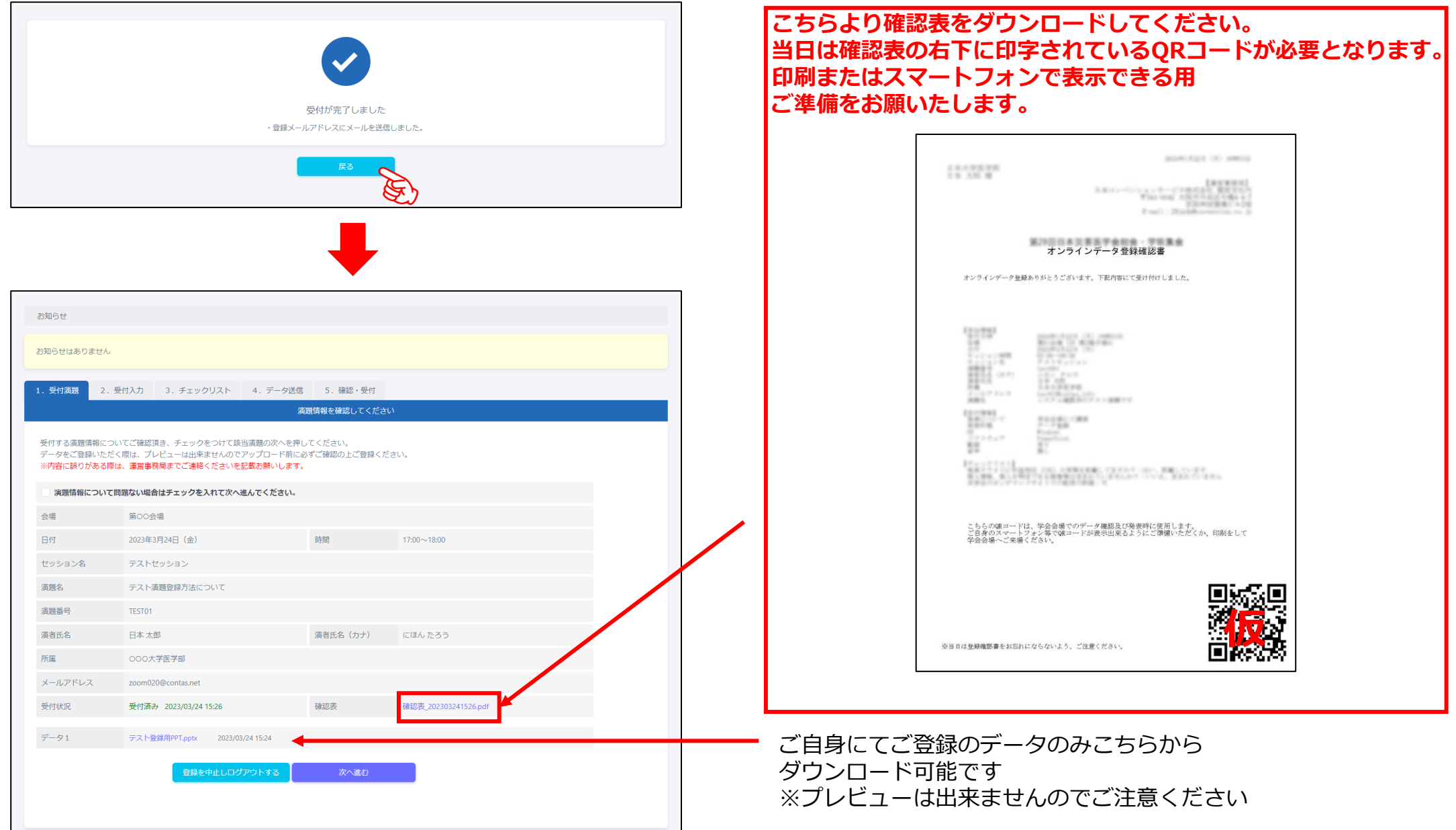

### 第29回 日本災害医学会総会学術集会

## **セルフプレゼンテーションについて**

### 第29回日本災害医学会総会学術集会

The 29th Annual Meeting of Japanese Association for Disaster Medicine

### こちらは、事前にアップロードいただきました講演データの確認のみが可能です。 確認にあたり「オンラインデータ登録確認書」が必要になります

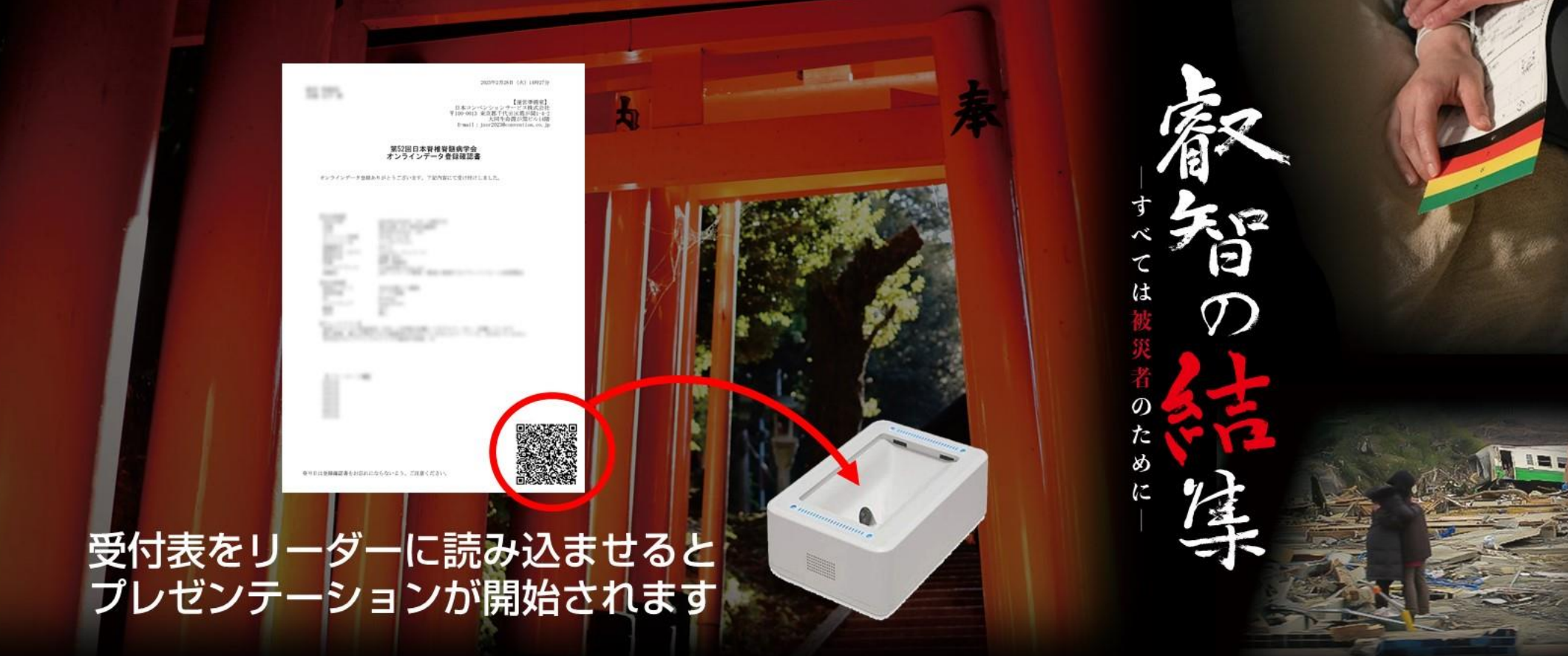

### 第29回日本災害医学会総会学術集会

The 29th Annual Meeting of Japanese Association for Disaster Medicine

講演時の操作について

- · 演台上に、QRコードリーダーとパソコンがありますので、QRコードを 読み込ませると発表開始となります
- 発表者ツールは 対応しておりません
- セッション開始前には次演者席にて 待機ください

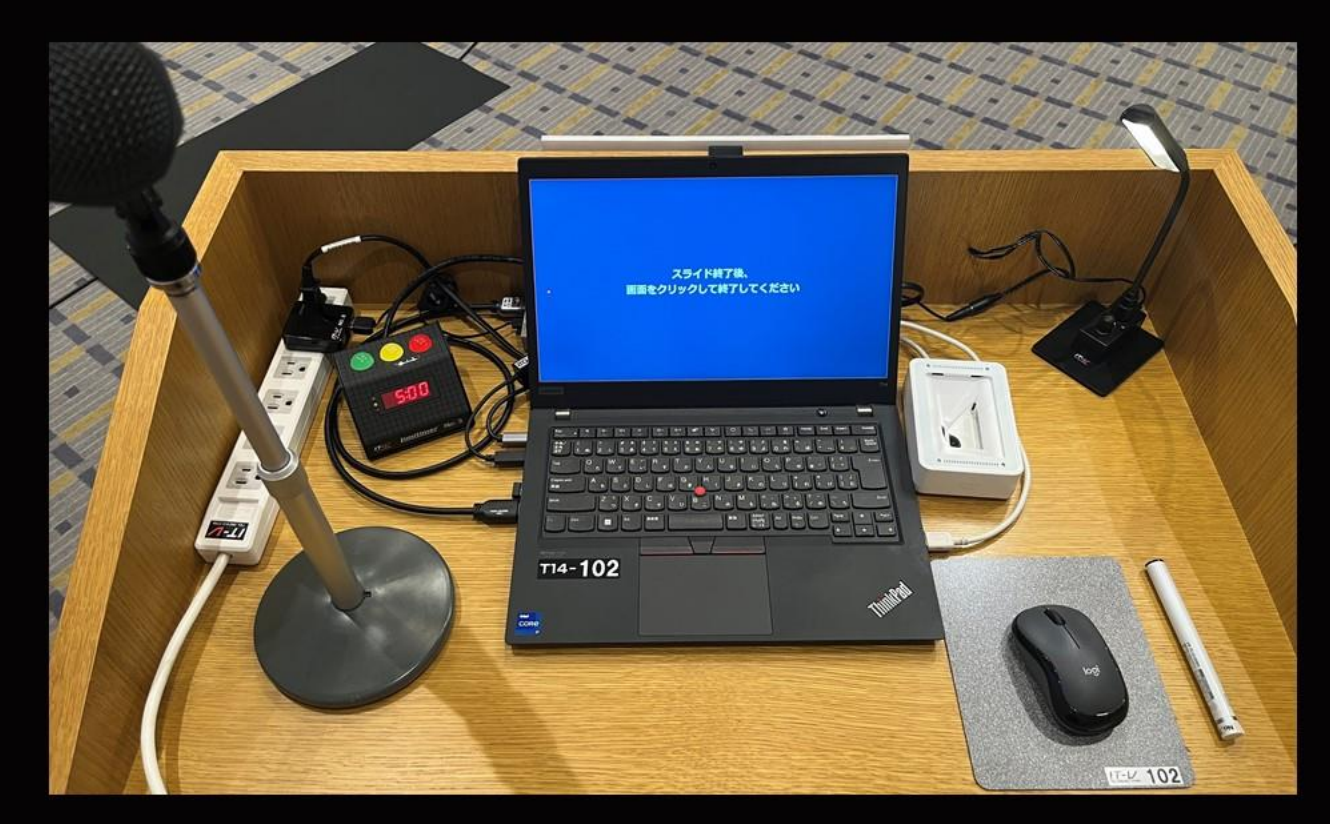